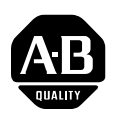

# **PowerFlex® 753 Drives (revision 1.009)**

These release notes correspond to major revision 1, minor revision 9 of firmware for PowerFlex® 753 drives.

**Introduction** The following information is included in this document:

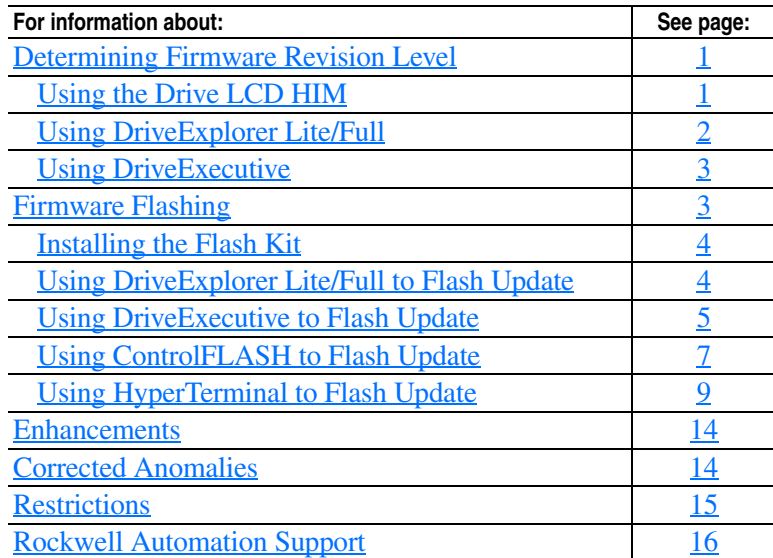

# <span id="page-0-0"></span>**Determining Firmware Revision Level**

This section describes procedures to determine the firmware revision of your PowerFlex 753 drive.

# <span id="page-0-1"></span>**Using the Drive LCD HIM**

- **1.** Access the Status screen, which is displayed on HIM power up.
- **Figure 1 Status Screen**

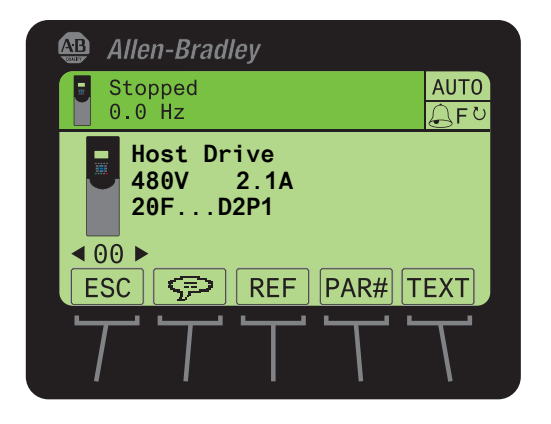

- **2.** Use the  $\begin{pmatrix} 4 & 1 \end{pmatrix}$  or  $\begin{pmatrix} 1 \\ 0 \end{pmatrix}$  is  $\begin{pmatrix} 1 \\ 0 \end{pmatrix}$  key to scroll to Port 00 for the Host Drive.
- **3.** Press the  $\Box$  key to display its last-viewed folder.
- **4.** Use the  $\left(4 \times \text{or } k\right)$  6 key to scroll to the DIAGNOSTIC folder.
- **5.** Use the  $\frac{1}{2}$  or  $\frac{8}{1}$  key to select **Device Version**.
- **6.** Press the (Euren) key to display device version information.

FW Revision is listed under –Main Control Board; see Figure 2.

**Figure 2 Device Version Information Screen** 

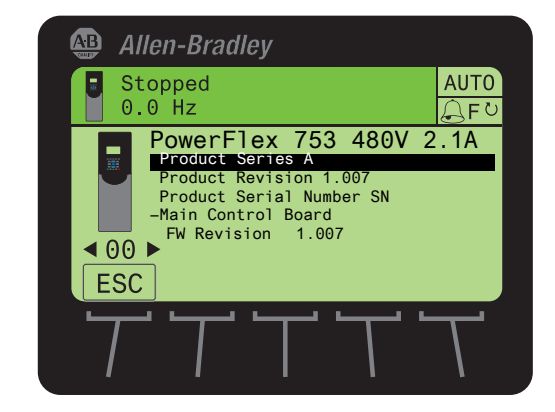

#### <span id="page-1-0"></span>**Using DriveExplorer Lite/Full**

- **Important:**You need DriveExplorer version 6.02 or later to interface with the PowerFlex 753 drive. To obtain the latest version, visit the Allen-Bradley Web Updates site located at <http://www.ab.com/support/abdrives/webupdate>.
- **1.** Launch DriveExplorer and go online with the PowerFlex 755 drive. To connect to the drive, use a 1203-USB converter, a 1203-SSS converter, or an EtherNet/IP network connection.
- **2.** In the Devices hardware view, select the PowerFlex 753 drive.

Once selected, information regarding the PowerFlex 753 drive is shown in the right panel including the current firmware revision number.

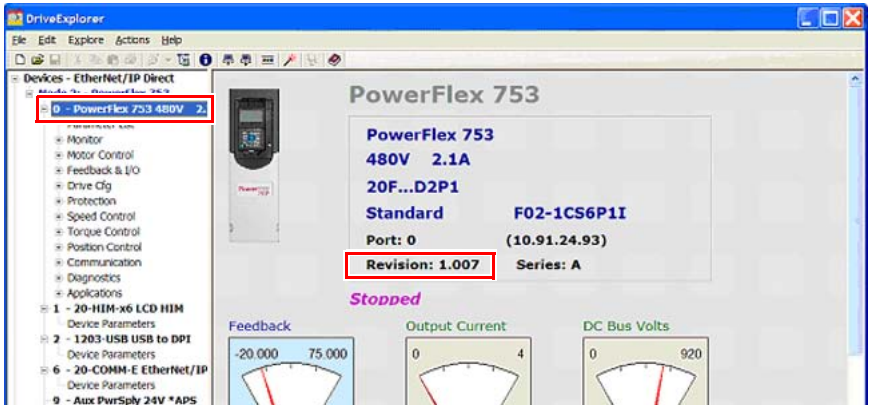

#### <span id="page-2-0"></span>**Using DriveExecutive**

- **Important:**You need DriveExecutive version 5.02 or later to interface with the PowerFlex 753 drive. To obtain the latest version, visit the Allen-Bradley Web Updates site located at <http://www.ab.com/support/abdrives/webupdate>.
- **1.** Launch DriveExecutive and go online with the PowerFlex 755 drive. To connect to the drive, use a 1203-USB converter, a 1203-SSS converter, or an EtherNet/IP network connection.
- **2.** In the Drives hardware view, select the PowerFlex 753 drive  $(\bullet)$  in [Figure 3 on page 3](#page-2-2)).
- **3.** Click the information icon ( $\bullet$  in [Figure 3](#page-2-2)) to display the drive's Properties dialog box.
- **4.** In the Properties dialog box, the "Revision:" field  $(\mathbf{\Theta} \text{ in } \frac{\text{Figure 3}}{\text{Figure 3}})$  will show the drive's current firmware revision number.

<span id="page-2-2"></span>**Figure 3 PowerFlex 753 Drive Information Accessed Through DriveExecutive** 

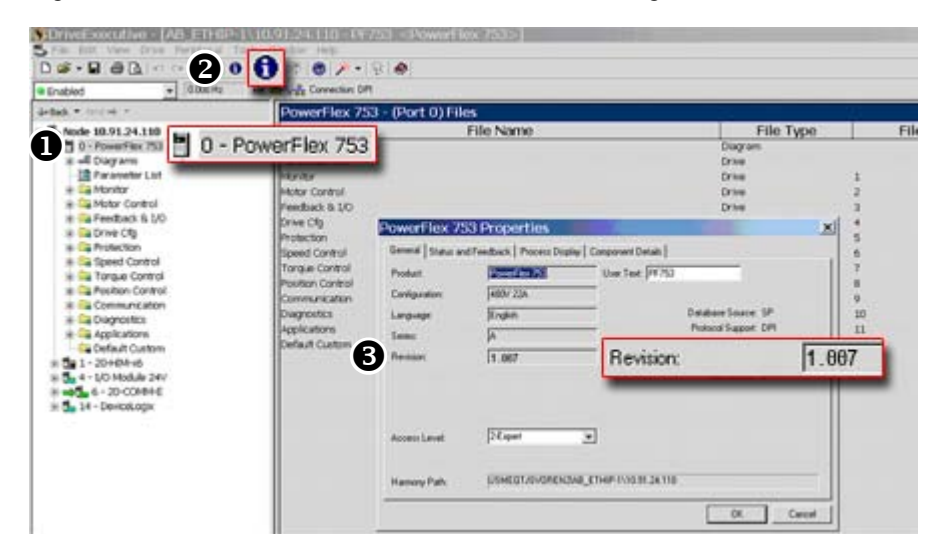

<span id="page-2-1"></span>**Firmware Flashing** This section describes procedures to flash upgrade your drive firmware. Flash kits for drives are provided on the Allen-Bradley Web Updates site located a[t http://www.ab.com/support/abdrives/webupdate.](http://www.ab.com/support/abdrives/webupdate)

> Flashing can be performed using a 1203-USB or 1203-SSS converter. For information on connecting either converter to your drive, refer to the 1203-USB USB Converter User Manual, publication [DRIVES-UM001](http://literature.rockwellautomation.com/idc/groups/literature/documents/um/drives-um001_-en-p.pdf) or the 1203-SSS Smart Self-powered Serial Converter User Manual, publication [20COMM-UM001](http://literature.rockwellautomation.com/idc/groups/literature/documents/um/20comm-um001_-en-p.pdf).

#### <span id="page-3-0"></span>**Installing the Flash Kit**

- **1.** Install the flash kit utility from the Allen-Bradley Web Updates site for the PowerFlex 753 drive, which includes the latest version of the ControlFLASH utility and deploys firmware files for using HyperTerminal on your computer.
- **2.** You are now ready to use DriveExplorer, DriveExecutive, ControlFLASH or HyperTerminal to update the drive. Refer to the respective section and follow the instructions.

#### <span id="page-3-1"></span>**Using DriveExplorer Lite/Full to Flash Update**

- **1.** With the Flash Kit installed (see **[Installing the Flash Kit\)](#page-3-0)**, launch DriveExplorer and go online (via a 1203-USB or 1203-SSS converter) with the PowerFlex 753 drive.
- **2.** In the Drives hardware view, select the PowerFlex 753 drive  $(\bullet)$  in [Figure 3 on page 3](#page-2-2)).
- **3.** Click the information icon ( $\bullet$  in [Figure 3](#page-2-2)) to display the drive's Properties dialog box.
- **4.** In the Properties dialog box, click the Details tab.
- **5.** With the Main Control Board selected, click **Flash Update**.

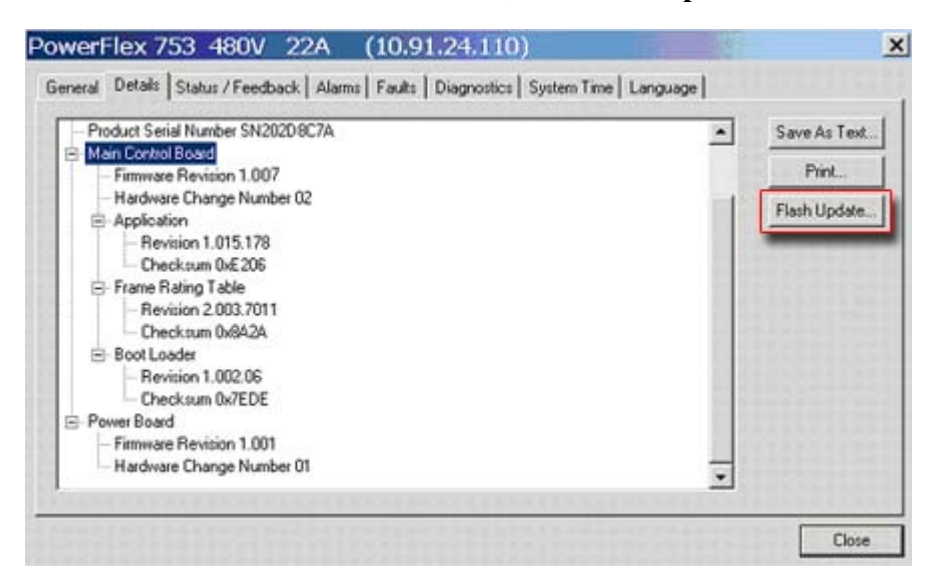

**Important:**Flash updating the device firmware may cause the device to load defaults. It is recommended that you save the setting to your PC before proceeding.

**6.** From the list of available updates, select "v1.009.*xxx*" and click **Next >**.

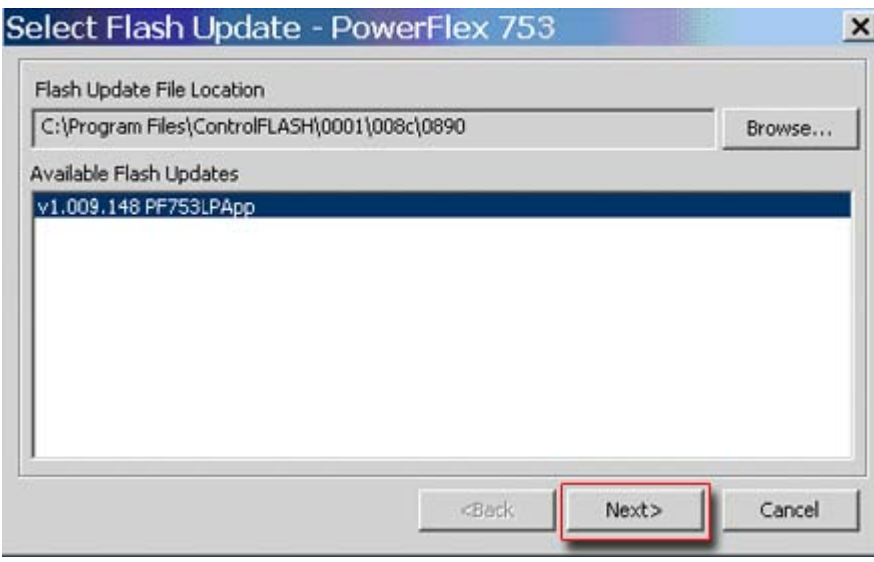

**7.** Follow the remaining prompts until the flash update procedure completes and displays the new firmware revision.

#### <span id="page-4-0"></span>**Using DriveExecutive to Flash Update**

- **1.** With the Flash Kit installed (see **Installing the Flash Kit**), launch DriveExecutive and go online (via a 1203-USB or 1203-SSS converter) with the PowerFlex 753 drive.
- **2.** In the Drives hardware view, select the PowerFlex 753 drive  $(\mathbf{\Theta})$  in [Figure 3 on page 3](#page-2-2)).
- **3.** Click the information icon ( $\bullet$  in  $\frac{Figure 3}{10}$  $\frac{Figure 3}{10}$  $\frac{Figure 3}{10}$  to display the drive's Properties dialog box.
- **4.** In the Properties dialog box, click the Component Details tab.
- **5.** With the PowerFlex 753 drive selected, click **Flash Update**.

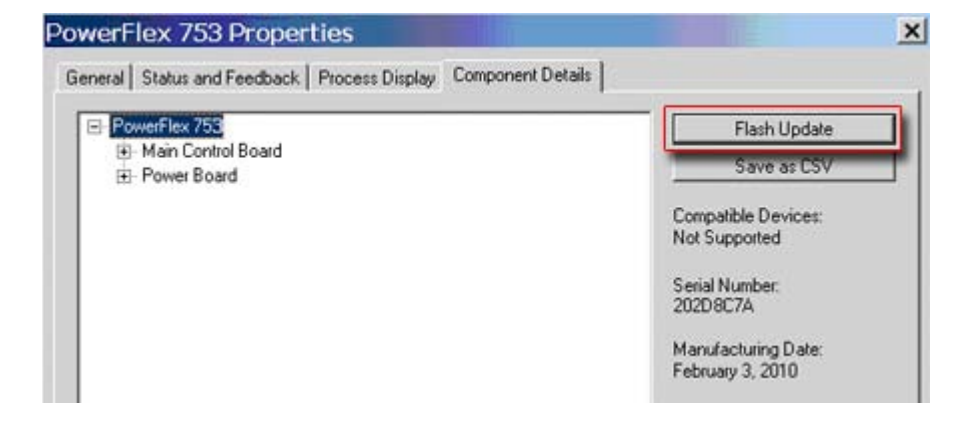

**6.** From the list of available devices, select the PowerFlex 753 drive and click **Next >**.

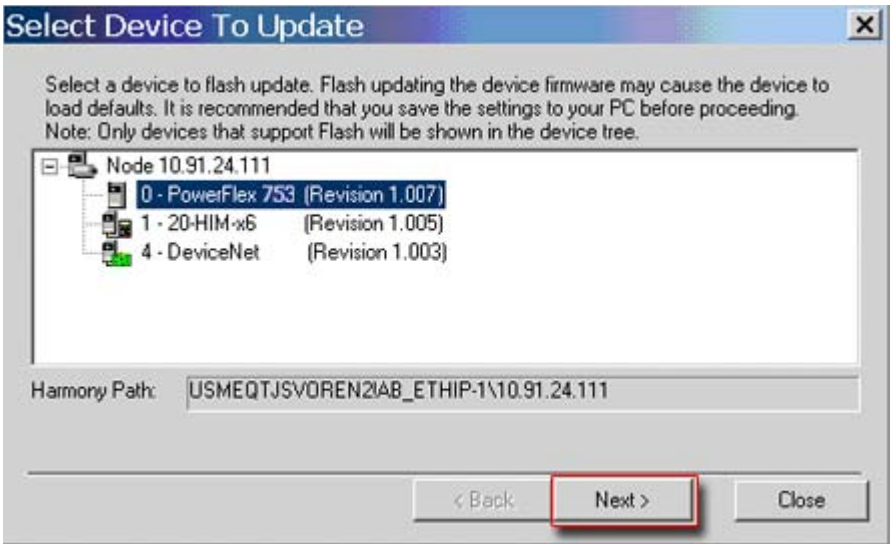

**Important:**Flash updating the device firmware may cause the device to load defaults. It is recommended that you save the setting to your PC before proceeding.

**7.** From the list of available updates, select "v1.009.*xxx*" and click **Next >**.

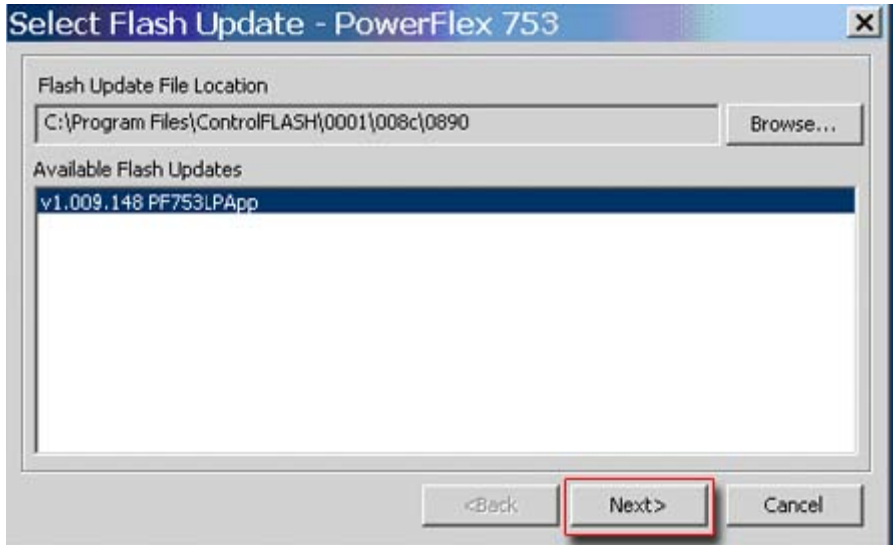

**8.** Follow the remaining prompts until the flash update procedure completes and displays the new firmware revision.

#### <span id="page-6-0"></span>**Using ControlFLASH to Flash Update**

- **1.** With the Flash Kit installed (see [Installing the Flash Kit](#page-3-0) on page 4), launch ControlFLASH by selecting **Start > (All) Programs > Flash Programming Tools > ControlFLASH**.
- **2.** On the ControlFLASH Welcome dialog box, click **Next >**.

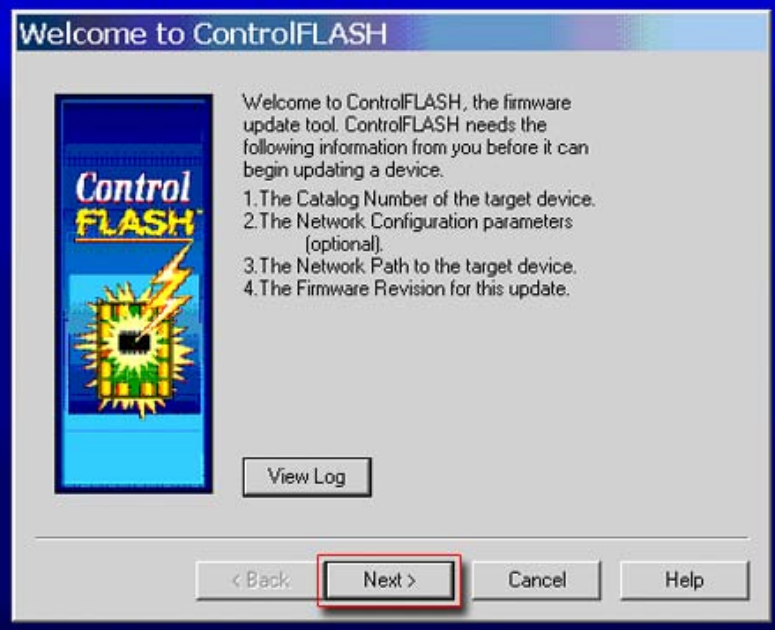

**3.** The Catalog Number dialog box appears. From the list, choose the communication device you will use to update the PowerFlex 753 drive. In the figure below, the embedded EtherNet device is selected.

**Catalog Number** Enter the catalog number of the target device: PowerFlex 753 LP via 750-Series Comms **Control** PowerFlex 700VC Series B PowerFlex 700VC Series B via 20-COMM-Q PowerFlex 753 HP via 1769-SM1 Compact I/O PowerFlex 753 HP via 20-COMM-Q / 20K-CNETG PowerFlex 753 HP via 750-Series Comms PowerFlex 753 HP via DPI Comms PowerFlex 753 LP via 1769-SM1 Compact I/O PowerFlex 753 LP via 20-COMM-Q / 20K-CNETGI PowerFlex 753 LP via 750-Series Comms PowerFlex 753 LP via DPI Comms  $<sub>8</sub>$  Back</sub> Next > Cancel Help

Once the appropriate communication device is selected, click **Next >**.

- **4.** Now that the correct communication device has been selected, you must select which device is being updated. With the Select the PowerFlex... dialog box displayed, follow these steps.
	- **a.** Expand the hardware view for the communication path you are using ( $\bullet$  in [Figure 4](#page-7-0)).
	- **b.** Select the drive icon that represents the PowerFlex 753 drive you are **u p d a tin g (**  $\bullet$  in [Figure 4\)](#page-7-0).
	- **c.** Click  $\overrightarrow{OK}$  ( $\overrightarrow{⑤}$  in [Figure 4\)](#page-7-0).

<span id="page-7-0"></span>**Figure 4 Selecting the Correct Drive to Flash**

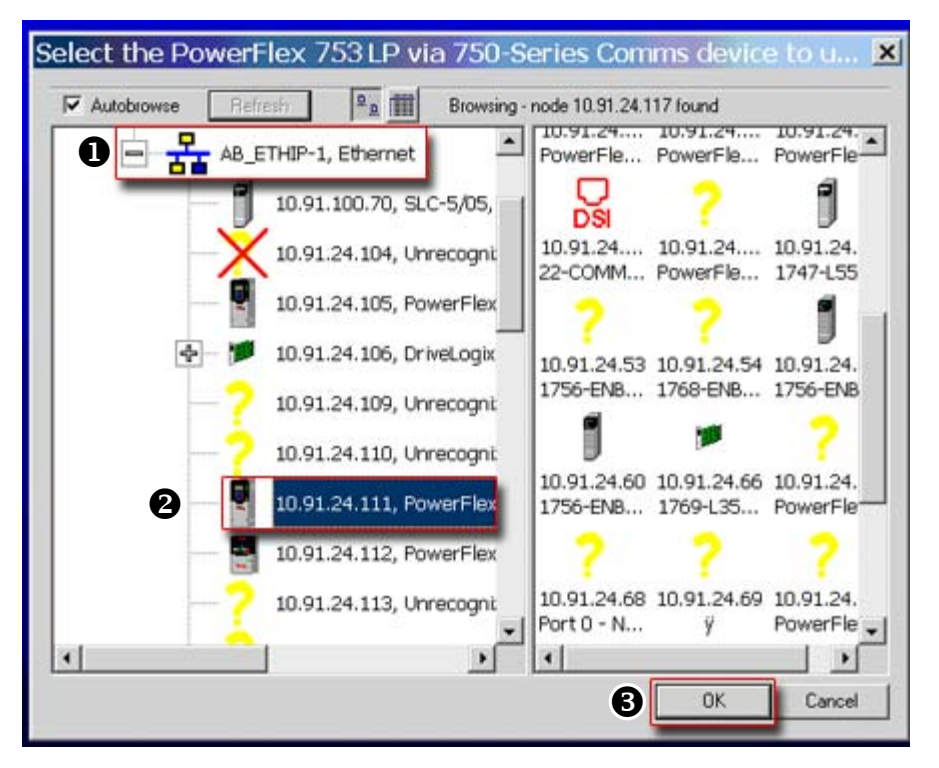

**5.** In the Multiple Assemblies Found display box, select "Port *x*-PowerFlex 753" from the list and click **OK**.

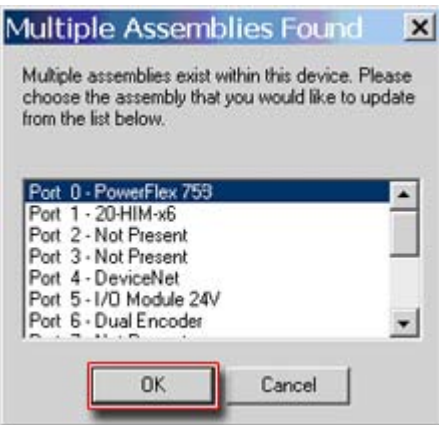

**6.** In the Firmware Revision dialog box, select "v1.009…" from the list of available updates and click **Next >**.

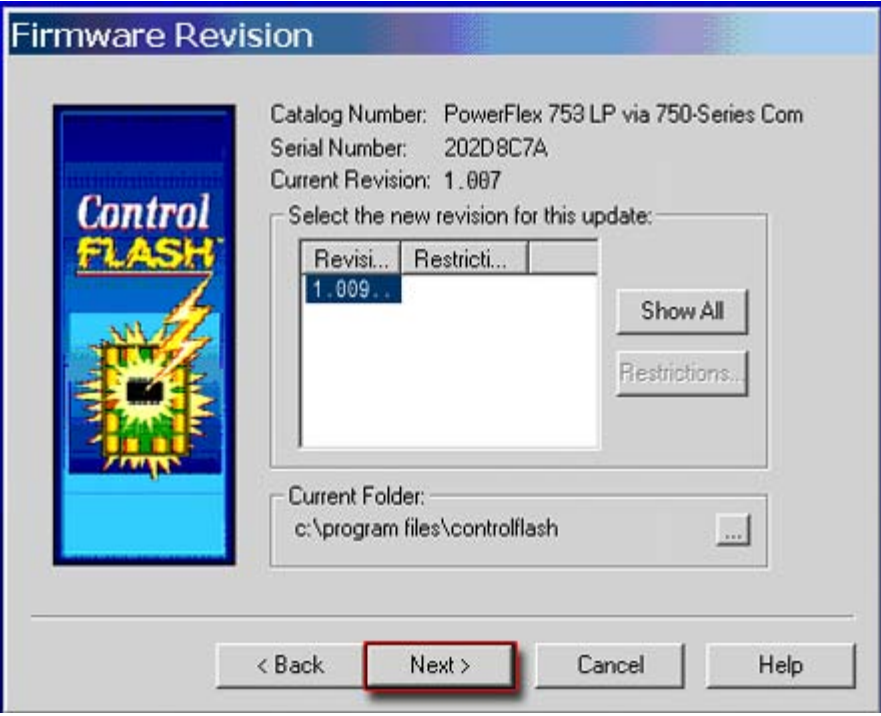

**7.** Follow the remaining prompts until the flash procedure completes and displays the new firmware revision number.

### <span id="page-8-0"></span>**Using HyperTerminal to Flash Update**

**Important:**The HyperTerminal process **takes at least one hour to complete.**

**1.** With the Flash Kit installed (see **[Installing the Flash Kit](#page-3-0) on page 4**), access and launch HyperTerminal as shown below.

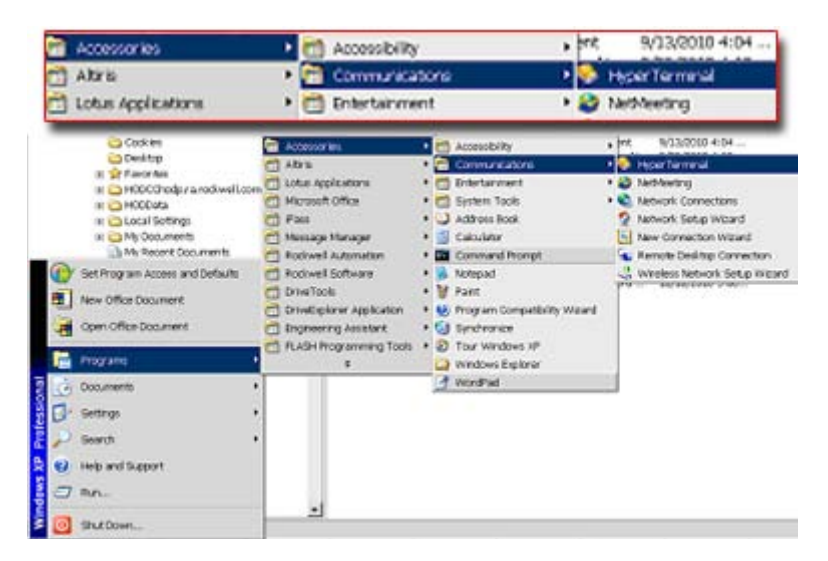

- **2.** A New Connection dialog box appears.
	- **a.** Enter the connection device name in the Name field or select an icon from the library.
	- **b.** Click **OK** once you have finished.

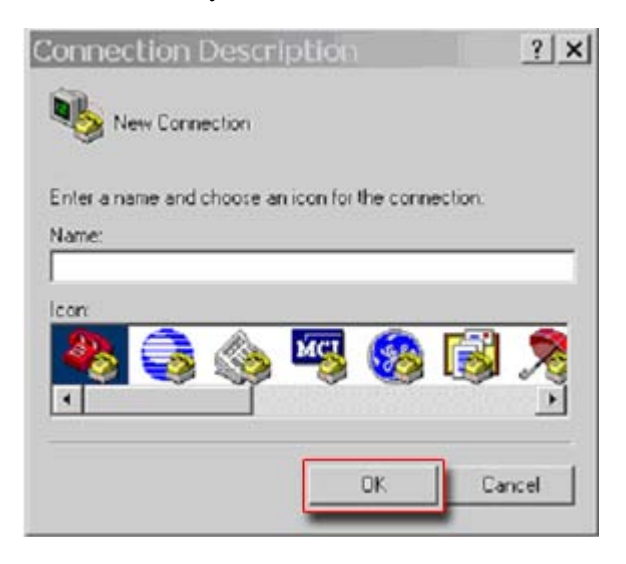

- **3.** A Connect To dialog box appears,
	- **a.** Use the "Connect using:" drop-down menu to select the appropriate connection device.
	- **b.** Click **OK** once you have finished.

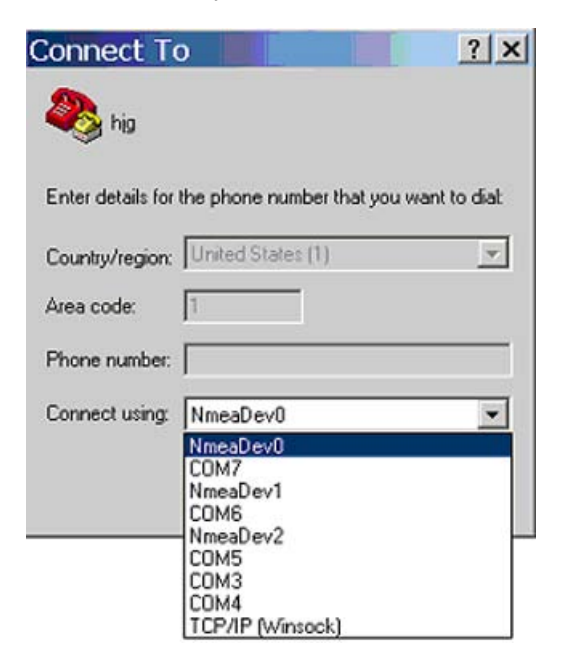

- **4.** A Properties dialog box will appear for the selected connection device.
	- **a.** Use any of the drop-down menus to change the various port settings.
	- **b.** Click **OK** once you have finished.

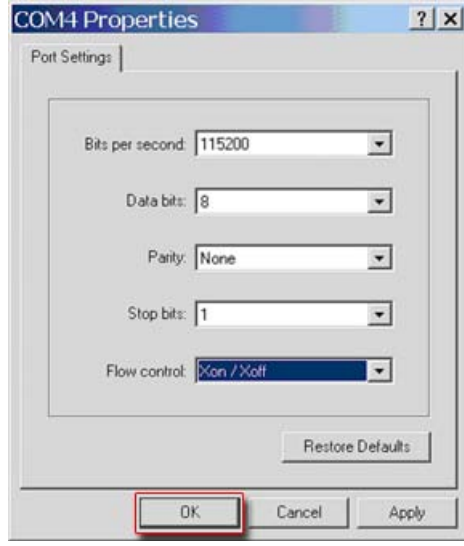

**5.** After you click OK, you will get a blank screen.

Press **Enter** on your computer keyboard so the following test screen appears.

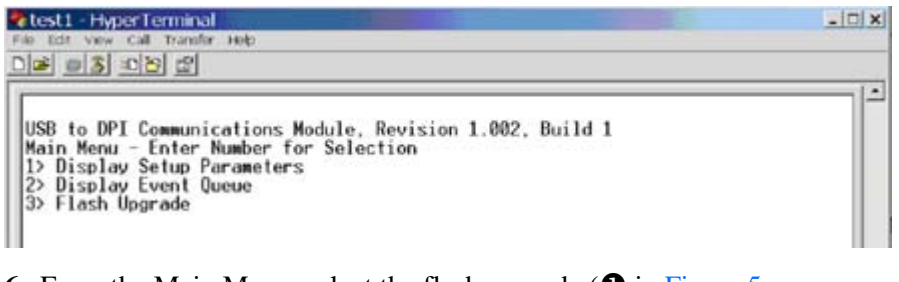

- **6.** From the Main Menu, select the flash upgrade ( $\bullet$  in Figure 5 on [page 12](#page-11-0)) by pressing the number **3** key on your computer keyboard.
- **7.** Additional text appears. From the Flash Upgrade menu, select the PowerFlex 753 drive ( $\bullet$  in [Figure 5](#page-11-0)) by pressing the number  $\bullet$  key on your computer keyboard.
- **8.** Additional text appears. After reading the conditions, select Yes ( $\bullet$  in [Figure 5\)](#page-11-0) to proceed by pressing the letter **Y** key on your computer keyboard.

<span id="page-11-0"></span>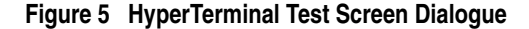

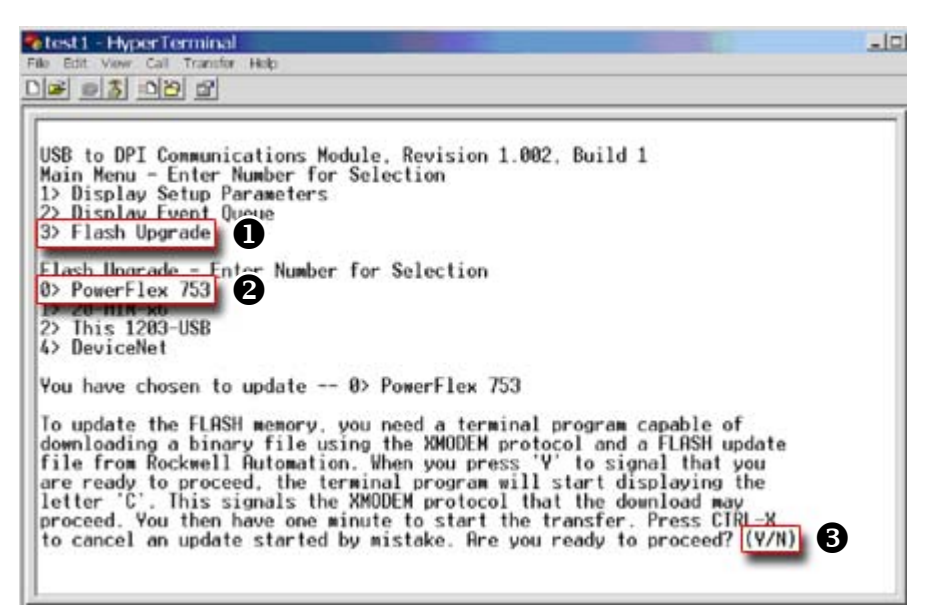

The terminal program will start displaying the letter "C". This signals the XMODEM protocol that the download may proceed. You then have one minute to start the transfer.

```
You have chosen to update -- 0> PowerFlex 753
To update the FLASH memory, you need a terminal program capable of<br>downloading a binary file using the XMODEM protocol and a FLASH update<br>file from Rockwell Automation. When you press 'Y' to signal that you<br>are ready to pr
to cance
```
**Important:**You have one minute to complete steps 9…14 or HyperTerminal will return to step 5, where you must repeat steps 5…8.

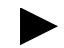

**TIP:** To cancel the flash update at any time, press **CTRL-X**.

**9.** Select **Transfer > Send File** to display the Send File screen.

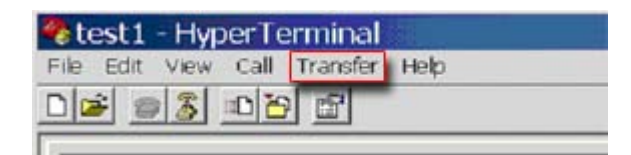

**Furnonia** Le Re

**10.**Click **Browse** and navigate to

 $C:$  > Program Files > ControlFLASH > 0001 > 0086 > 0490

- **11.**Search through the subfolder until the "PF753\_LP\_App\_v1\_009\_*xxx*.dpi" file appears in the Select File to Send list.
- **12.**With the file name highlighted, click **Open** so it appears in the Filename data field in the Send File dialog box.

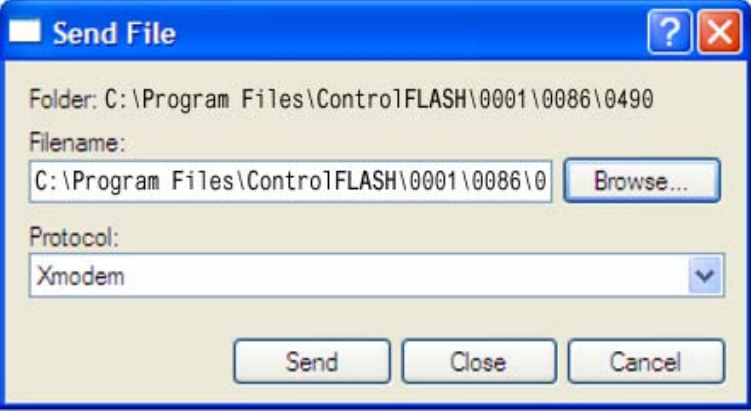

**13.**In the Protocol box, select "Xmodem."

**14.**Click **Send**.

A dialog box appears and reports the progress of the update. **This process takes at least one hour for HyperTerminal to complete.** When it is complete, the message "Flash Complete" appears.

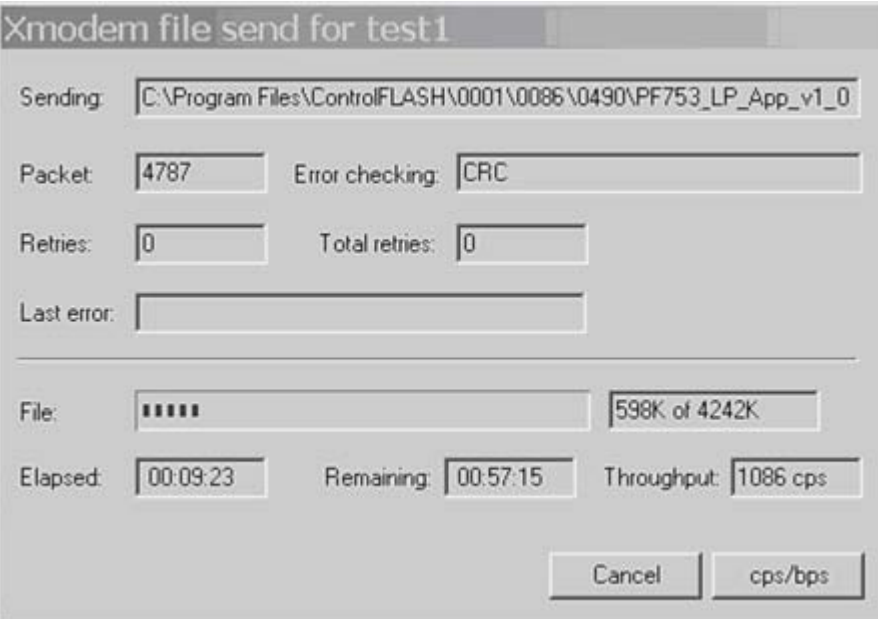

**15.**Press any key to continue.

**16.**Press the **Enter** key to return to the main menu.

<span id="page-13-1"></span><span id="page-13-0"></span>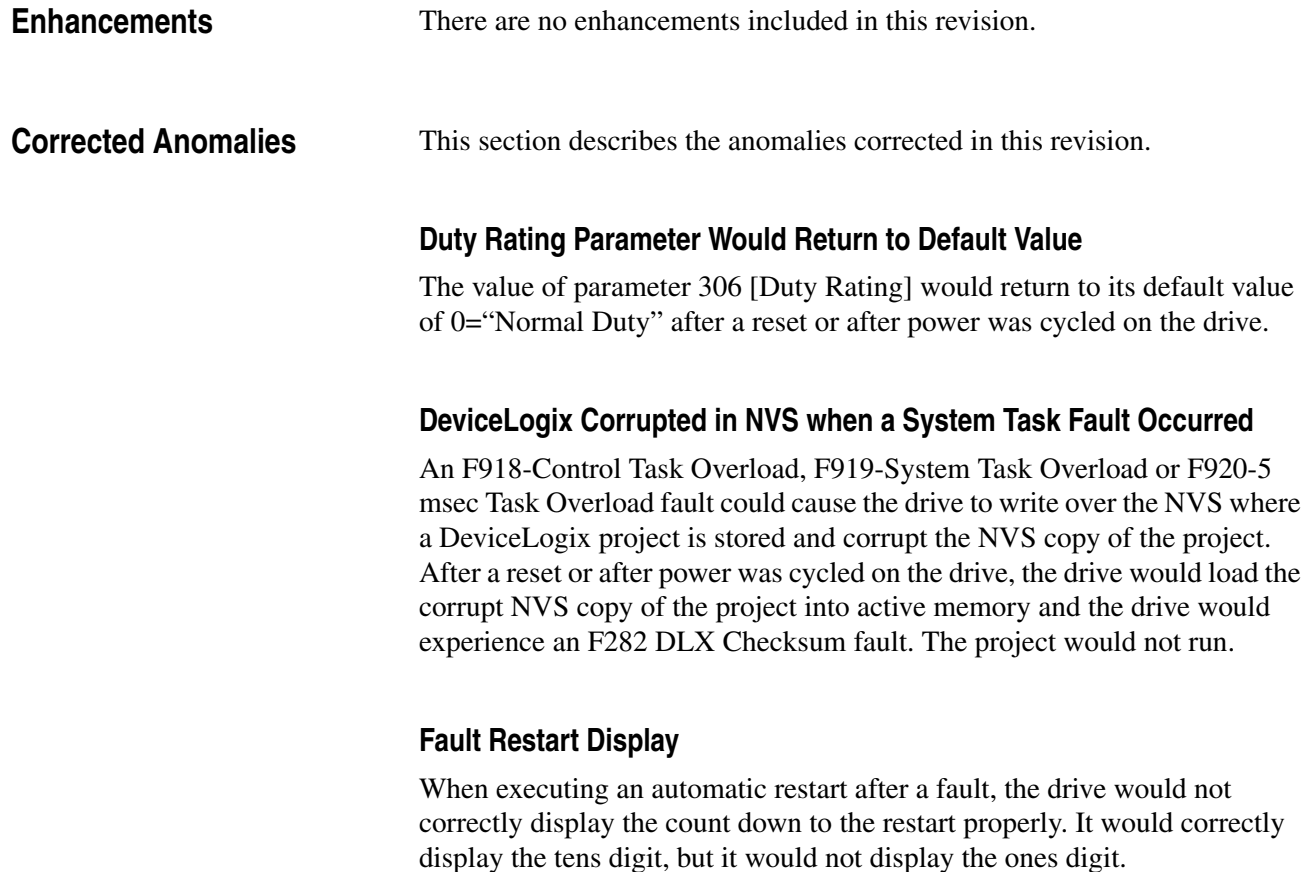

The following table illustrates an example.

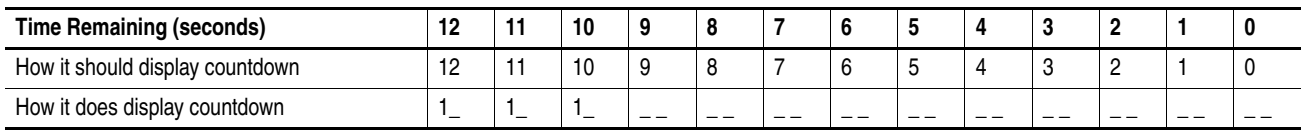

### **Non Volatile Storage (NVS)**

Executing the homing function too frequently or changing certain parameter values too frequently would cause the drive to stop operating (due to an F918-Control Task Overload, F919-System Task Overload or F920-5 msec Task Overload fault). The Human Interface Module (HIM) would display "Port 0 Comm Loss." Recovery from this condition required cycling power on the drive. After power was cycled, the drive would report a F101-PwrDn NVS Blank, F103-PwrDn NVS Incomp or F117-PwrDn NVS Chksm fault, and drive parameter values would be set to their default values.

This occurred because the drive was attempting to write to NVS too quickly, and requests for NVS writes were over-running the buffer for NVS writes.

The drive would attempt to write to NVS when executing the homing function. It would also write to NVS when certain parameters in the Speed Regulator, Inertia Compensation and (Position) Torque Boost parameter groups were modified. Controlling these parameters via datalink could create a situation where attempts to write to NVS would occur too frequently.

### **Option Card Version Display**

Display of firmware version for option modules on the Human Interface Module (HIM) or in configuration software (DriveExplorer, DriveExecutive or RSLogix 5000) would be incorrect.

#### **Port Loss Due to Lost Client Server Message**

Under certain conditions, a certain combination of DPI messages would lock up a DPI port.

#### **Position Feedback Error**

When using position control, the value of parameter 857 [Psn Fdbk] could be in error from the actual machine position by one encoder count. This could cause a final position error in your system.

#### **Start Inhibit Bit Remained Set**

Parameter 933 [Start Inhibits]/bit 5 "Database" remained set after a HIM CopyCat download. This prevented the drive from starting until power was cycled or the drive was reset.

<span id="page-14-0"></span>**Restrictions** There are no restrictions for this firmware revision.

# <span id="page-15-0"></span>**Rockwell Automation Support**

To assist you, Rockwell Automation provides technical information on the web. At [http://www.rockwellautomation.com/support,](http://www.rockwellautomation.com/support) you can find technical manuals, a knowledge base of Frequently Asked Questions (FAQs), technical and application notes, sample code and links to software service packs, and a MySupport feature you can customize to best use these tools.

If you experience a problem, please review the product documentation. For further help, contact a Customer Support representative:

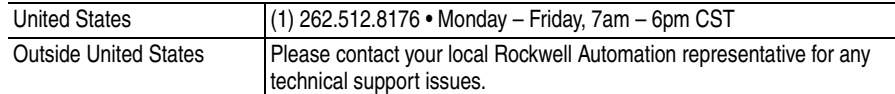

TechConnect Support programs are available for an additional level of technical phone support for installation, configuration, and troubleshooting. For more information, contact your local distributor or Rockwell Automation representative, or visit [http://www.rockwellautomation.com/support.](http://www.rockwellautomation.com/support)

U.S. Allen-Bradley Drives Technical Support - Tel: (1) 262.512.8176, Fax: (1) 262.512.2222, Email: support@drives.ra.rockwell.com, Online: www.ab.com/support/abdrives

www.rockwellautomation.com

#### **Corporate Headquarters**

Rockwell Automation, 777 East Wisconsin Avenue, Suite 1400, Milwaukee, WI, 53202-5302 USA, Tel: (1) 414.212.5200, Fax: (1) 414.212.5201

#### **Headquarters for Allen-Bradley Products, Rockwell Software Products and Global Manufacturing Solutions**

Americas: Rockwell Automation, 1201 South Second Street, Milwaukee, WI 53204-2496 USA, Tel: (1) 414.382.2000, Fax: (1) 414.382.4444 Europe/Middle East/Africa: Rockwell Automation SA/NV, Vorstlaan/Boulevard du Souverain 36, 1170 Brussels, Belgium, Tel: (32) 2 663 0600, Fax: (32) 2 663 0640 Asia Pacific: Rockwell Automation, 27/F Citicorp Centre, 18 Whitfield Road, Causeway Bay, Hong Kong, Tel: (852) 2887 4788, Fax: (852) 2508 1846

#### **Headquarters for Dodge and Reliance Electric Products**

Americas: Rockwell Automation, 6040 Ponders Court, Greenville, SC 29615-4617 USA, Tel: (1) 864.297.4800, Fax: (1) 864.281.2433 Europe/Middle East/Africa: Rockwell Automation, Brühlstraße 22, D-74834 Elztal-Dallau, Germany, Tel: (49) 6261 9410, Fax: (49) 6261 17741 Asia Pacific: Rockwell Automation, 55 Newton Road, #11-01/02 Revenue House, Singapore 307987, Tel: (65) 6356-9077, Fax: (65) 6356-9011